# End User Quick Guide

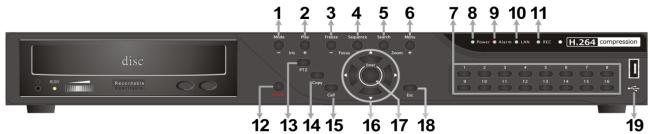

|     |                | 12 13 14 13 10 17 10                                                     |  |  |
|-----|----------------|--------------------------------------------------------------------------|--|--|
| 1   | MODE           | Press this key to view in full-screen or multiple window modes.          |  |  |
| 2   | PLAY/STOP      | Press once to start the playback of recorded video. Press again to exit. |  |  |
| 3   | FREEZE         | Press this key to freeze the current viewing screen.                     |  |  |
| 4   | SEQUENCE       | Press this key to start automatic sequence display of cameras.           |  |  |
| 5   | SEARCH         | Press this key to search recorded video by date/time or event.           |  |  |
| 6   | MENU           | Press this key to enter the OSD setup menu.                              |  |  |
|     |                | In Live and Playback modes, press any key to view the corresponding      |  |  |
| 7   | Channels       | video in full-screen.                                                    |  |  |
|     |                | In input interface, 1~10 can be used for direct input of numbers 0~9.    |  |  |
| 8   | Power LED      | It lights up when power source is connected.                             |  |  |
| 9   | Alarm LED      | It lights up when an alarm is triggered.                                 |  |  |
| 10  | Network LED    | It lights up when network is connected. In addition, it blinks when data |  |  |
| 10  |                | is being transmitted via the network.                                    |  |  |
| 11  | Record LED     | It blinks when videos are being recorded.                                |  |  |
| 12  | Power Key      | Press and hold this key to trigger the safe shutdown function.           |  |  |
| 13  | DOME(PTZ)      | Press this key to enter Dome Camera Control mode.                        |  |  |
| 14  | COPY           | This key is used for marking time in quick video export function.        |  |  |
| 15  | CALL           | Press this key to enter Call Monitor Control mode.                       |  |  |
|     | Direction Keys | In Zoom mode, these keys function as normal direction keys.              |  |  |
| 16  |                | In the OSD setup menu, the direction keys are used to move the           |  |  |
| 10  |                | cursor to previous or next fields. To change the value in the selected   |  |  |
|     |                | field, press UP / DOWN keys.                                             |  |  |
|     | ENTER          | In OSD menu or selection interface, press these key to make the          |  |  |
| 17  |                | selection or save settings.                                              |  |  |
| ' ' |                | In live full-screen viewing mode, press this key to view a 2x zoom       |  |  |
|     |                | image; press it again to return.                                         |  |  |
| 18  | ESC            | Press this key to cancel or exit from certain control mode.              |  |  |
| 19  | USB 2.0 Port   | The USB 2.0 port allows users to connect an external USB device to       |  |  |
| 13  |                | the unit, such as a USB ThumbDrive or a USB mouse.                       |  |  |
|     |                |                                                                          |  |  |

00P5L8080Z8FEB5 1

### 4CH/8CH models:

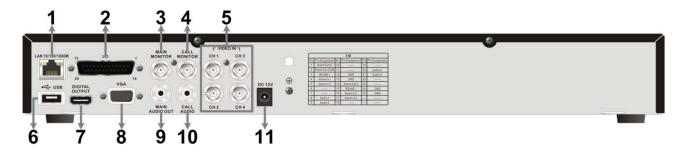

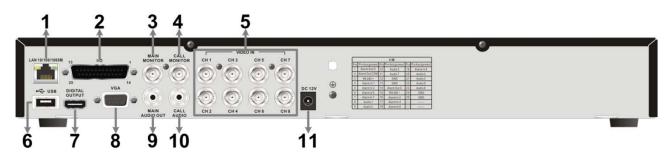

|     | LAN               | The DVR is capable of networking. Once the unit is connected to the  |  |  |  |  |
|-----|-------------------|----------------------------------------------------------------------|--|--|--|--|
| 1   | 10/100/1000M      | LAN network, users can remotely access the DVR through the remote    |  |  |  |  |
|     | (RJ-45)           | software on a PC.                                                    |  |  |  |  |
| 2   | Alarm I/O, RS-485 | The D-Sub connector provides alarm I/O, RS-485 & Audio In ports that |  |  |  |  |
|     | & Audio In        | offer users the flexibility to connect required devices to the DVR.  |  |  |  |  |
| 3   | Main Monitor –    | The DVR can connect to a BNC monitor via the BNC connector.          |  |  |  |  |
|     | BNC               |                                                                      |  |  |  |  |
| 4   | Call Monitor      | The BNC Call Monitor connector allows users to connect the DVR with  |  |  |  |  |
| 4   | (BNC)             | a call monitor.                                                      |  |  |  |  |
|     | Video In          | A group of BNC connectors is provided for video input streams from   |  |  |  |  |
| 5   |                   | installed cameras. The DVR will detect video source of CH1 and       |  |  |  |  |
|     | (BNC)             | automatically adjust the system to NTSC or PAL video system.         |  |  |  |  |
| 6   | USB Port          | This USB port allows users to connect a USB mouse with PS/2          |  |  |  |  |
|     | 03B F0IT          | protocol.                                                            |  |  |  |  |
| 7   | Main Monitor –    | The DVR can connect to a Digital Output monitor via an optional      |  |  |  |  |
|     | Digital Output    | Digital Output connector.                                            |  |  |  |  |
| 8   | Main Monitor –    | The DVR can connect a VGA monitor via the VGA connector.             |  |  |  |  |
| 0   | VGA               | THE DVK can connect a VGA monitor via the VGA connector.             |  |  |  |  |
| 9   | Main Monitor      | Main Monitor Audio Out RCA connectors are provided for the DVR to    |  |  |  |  |
| 3   | Audio Out         | connect audio output devices (e.g. amplified speakers).              |  |  |  |  |
| 10  | Call Monitor      | Call Monitor Audio Out RCA connectors are provided for the DVR to    |  |  |  |  |
|     | Audio Out         | connect audio output devices (e.g. amplified speakers).              |  |  |  |  |
| 11  | Power Jack        | The DVR has a free voltage DC power connection jack. Please          |  |  |  |  |
| ' ' | 1 OWEI JACK       | connect the power supply adapter shipped with the unit.              |  |  |  |  |
|     |                   |                                                                      |  |  |  |  |

## 16CH models:

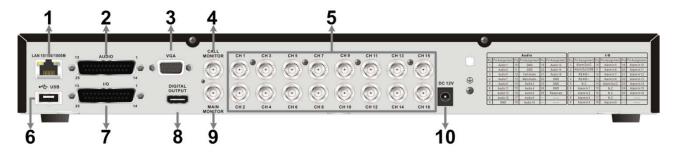

|    | LAN            | The DVR is capable of networking. Once the unit is connected to the    |  |  |  |  |
|----|----------------|------------------------------------------------------------------------|--|--|--|--|
| 1  | 10/100/1000M   | LAN network, users can remotely access the DVR through the remote      |  |  |  |  |
|    | (RJ-45)        | software on a PC.                                                      |  |  |  |  |
| 2  | Audio          | A D-Sub Audio connector is provided for the DVR to connect audio       |  |  |  |  |
|    |                | source devices and Main/Call monitors audio ouput devices.             |  |  |  |  |
| 3  | Main Monitor – | The DVR can connect a VGA monitor via the VGA connector.               |  |  |  |  |
|    | VGA            | The BVN can connect a VOA monitor via the VOA connector.               |  |  |  |  |
|    | Call Monitor   | The call monitor is used to display full screen video of all installed |  |  |  |  |
| 4  | (BNC)          | cameras in sequence. The BNC Call Monitor connector allows users       |  |  |  |  |
|    | (BNC)          | to connect the DVR with an optional call monitor.                      |  |  |  |  |
| 5  | Video In       | A group of BNC connectors is provided for video input streams from     |  |  |  |  |
| 5  | (BNC)          | installed cameras.                                                     |  |  |  |  |
| 6  | USB Port       | This USB port allows users to connect a USB mouse with PS/2            |  |  |  |  |
| 0  |                | protocol.                                                              |  |  |  |  |
| 7  | Alarm I/O &    | The DVR provides alarm I/O and RS485 ports that offer users the        |  |  |  |  |
| 7  | RS-485         | flexibility required to connect the DVR to other devices.              |  |  |  |  |
|    | Main Monitor – | The DVR can connect to a Digital Output monitor via an optional        |  |  |  |  |
| 8  | Digital Output | Digital Output connector.                                              |  |  |  |  |
| 9  | Main Monitor-  | The DVP can connect to a monitor via a BNC connector                   |  |  |  |  |
| 9  | BNC            | The DVR can connect to a monitor via a BNC connector.                  |  |  |  |  |
| 10 | Power Jack     | The DVR has a 12V DC power connection jack. Please connect the         |  |  |  |  |
| 10 | rowel Jack     | power supply adapter shipped with the unit.                            |  |  |  |  |
|    | 1              |                                                                        |  |  |  |  |

#### Control Buttons in Dome Camera Control Mode:

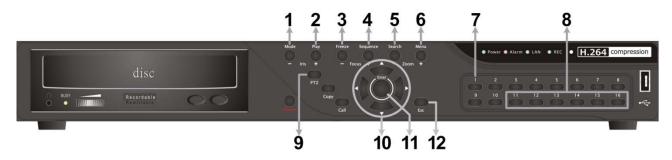

| 1 | Iris Open  | 5 | Zoom Out        | 9  | Enter Dome Camera Control Mode |
|---|------------|---|-----------------|----|--------------------------------|
| 2 | Iris Close | 6 | Zoom In         | 10 | Pan / Tilt                     |
| 3 | Focus Far  | 7 | Set / Go Preset | 11 | Enter / Auto                   |
| 4 | Focus Near | 8 | Go Presets 1~6  | 12 | ESC                            |

#### Power On the DVR

Please follow the proper power on procedures to avoid damaging the DVR.

Connect all necessary components, e.g. monitor and cameras, before power on the DVR.

#### Select Viewing Mode:

Press MODE repeatedly to select the wanted display mode. The available viewing modes are full-screen, 2×2, 3×3, and 4×4 split-window.

Press FREEZE to pause the current viewing image.

Enter the OSD main menu and setup some basic configuration of the DVR. The basic configuration can be set via either the DVR or DVRRemote, the remote software.

#### Enter OSD Main Menu:

Press MENU to enter the OSD main menu.

Select the administrator account "admin" to login. Enter the preset password "1234".

It is strongly suggested to change the password to prevent unauthorized access.

#### Date / Time Setting:

Follow steps below to setup date/time before the recording starts. Refer to the User's Manual for advanced setup of Time Sync function.

Select <Date/Time> in System Setup menu.

Select the date and time using LEFT/RIGHT keys; then adjust the value using UP/DOWN keys.

The new date and time settings take effect after the changes are confirmed.

#### **Language Setting:**

If users wish to change language of the DVR system, follow the steps below.

Select <Language> in System Setup menu and press ENTER.

Press the UP/DOWN keys to select the desired language.

#### Search by Time:

Press SEARCH to enter the Search menu.

Move the cursor to "From" and press ENTER will start playing recorded video from the specified "From" time.

Move the cursor to "End" and press ENTER will start playing recorded video from the specified "End" time.

Move the cursor to "Select" and press LEFT/RIGHT to choose date/time. Press ENTER and adjust the values by UP/DOWN keys. Press ENTER again to confirm or press ESC to abort.

Move the cursor to <Begin Playback> and press ENTER to start playing back recorded video of the selected time. Press PLAY/STOP again to return to live video.

NOTE: If there is no available recorded video that matches the specified time and date, the unit starts to playback from the next available video.

#### Search by Event:

Press SEARCH to enter the Search menu.

To search event video that was recorded on a specific camera, use LEFT/RIGHT keys to move the cursor and press ENTER to select or de-select a channel.

Move the cursor to <Event List> and press ENTER to list the event video of the selected channels. The list displays each event by date, time, triggered camera and alarm type. The latest recorded event video will be listed on the top. To exit the event list, press ESC.

Use UP/DOWN keys to scroll through the Event List. Press ENTER to play back the selected event record.

| Button                                                                                | Description                                                                          |  |  |
|---------------------------------------------------------------------------------------|--------------------------------------------------------------------------------------|--|--|
| LEFT                                                                                  | The button is for rewinding the recorded video while playing back. Press the button  |  |  |
| LEFI                                                                                  | repeatedly to increase the speed of reverse playback by 1x, 2x, 4x, 8x, 16x, or 32x. |  |  |
| RIGHT                                                                                 | The button is used to play the recorded video fast forward. Press the button         |  |  |
| KIGHT                                                                                 | repeatedly to increase the speed of forward playback by 1x, 2x, 4x, 8x, 16x, or 32x. |  |  |
|                                                                                       | Press FREEZE to pause the playback video. When the recorded video is paused,         |  |  |
| FREEZE                                                                                | press LEFT / RIGHT to resume playback video single step reverse / forward            |  |  |
|                                                                                       | respectively. Press FREEZE again to continue playing back video.                     |  |  |
| PLAY Press to start the playback or to stop playing back video and return to live mod |                                                                                      |  |  |

Icons that will be displayed in the status bar are listed in the following table with their descriptions.

| Item | Icon                                                                       | Description                                                | Item | Icon       | Description               |
|------|----------------------------------------------------------------------------|------------------------------------------------------------|------|------------|---------------------------|
| 1    | M                                                                          | Main Monitor                                               | 14   |            | Quick Export              |
| 2    | C                                                                          | Call Monitor                                               | 15   |            | Stamp A                   |
| 3    | Ŏ X                                                                        | Monitor Active / Inactive                                  | 16   |            | Stamp B                   |
| 4    |                                                                            | Sequence                                                   | 17   | CN)        | Lock                      |
| 5    | <b>S</b><br>R                                                              | Record                                                     | 18   |            | Disk Error                |
| 6    | R                                                                          | Event Record                                               | 19   |            | Disk Full                 |
| 7    |                                                                            | Freeze @ Live Mode                                         | 20   |            | Disk Overheat             |
| 8    | ) (                                                                        | Dome Camera Control                                        | 21   |            | No Disk                   |
| 9    | $\oplus$                                                                   | Zoom                                                       | 22   |            | Disk Almost Full          |
| 10   | <ul><li>&gt;</li><li>&gt;</li><li>&gt;</li><li>&gt;</li><li>&gt;</li></ul> | Forward Playback Speed:<br>1x, 2x,<br>4x, 8x,<br>16x, 32x  | 23   |            | HDD Usage                 |
| 11   |                                                                            | Pause @ Playback mode                                      | 24   | <b>2</b> 6 | Guest                     |
| 12   | <b>* * * * * * * * * *</b>                                                 | Backward Playback Speed:<br>1x, 2x,<br>4x, 8x,<br>16x, 32x | 25   |            | User's Authority<br>Level |
| 13   | END                                                                        | End of Video                                               | 26   |            | Fan Error                 |

## **Export from OSD Setup Menu**

The Video Export menu enables only the accounts with proper authority to export recorded video with digital signature to a USB storage device or a DVD+RW drive. Login with an authorized account to export video.

The exported video will be named by the exporting date and time, and classified by event type. Each recorded video will be exported into four files if digital signature is required, including \*.gpg, \*.avi (or \*.drv), \*.sig and readme.txt.

Make sure an external storage device is available and connected to the appropriate port for video export. From the Main menu, select <Export> and press ENTER. The menu is displayed as below.

| F                 |                        |  |  |  |
|-------------------|------------------------|--|--|--|
| Export            |                        |  |  |  |
| Select Device     |                        |  |  |  |
| Select Ch:        | Ch1 Ch2 Ch3 Ch4 All    |  |  |  |
| From:             | 2010/12/07 AM 11:50:05 |  |  |  |
| To:               | 2010/12/09 PM 03:09:18 |  |  |  |
| Select Events     |                        |  |  |  |
| Data Type         | Normal                 |  |  |  |
| Export Format     | DRV                    |  |  |  |
| Digital Signature | No                     |  |  |  |
| Erase Disc        | No                     |  |  |  |
| Begin Export      | No                     |  |  |  |

## ezBurn Introduction

Built with the ezBurn technology, ezBurn function provides users the easier way to export desired video with built-in DVD+RW or to an external device, such as an USB ThumbDrive.

TWO keys (SEARCH and COPY) and THREE touches are all what's needed for completing the export. The entire exporting process will be done through the front panel, without needing to enter the OSD setup menu.

The ezBurn exporting process is illustrated as below figure:

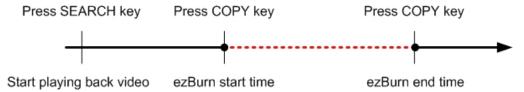

## Remote Access Quick Guide

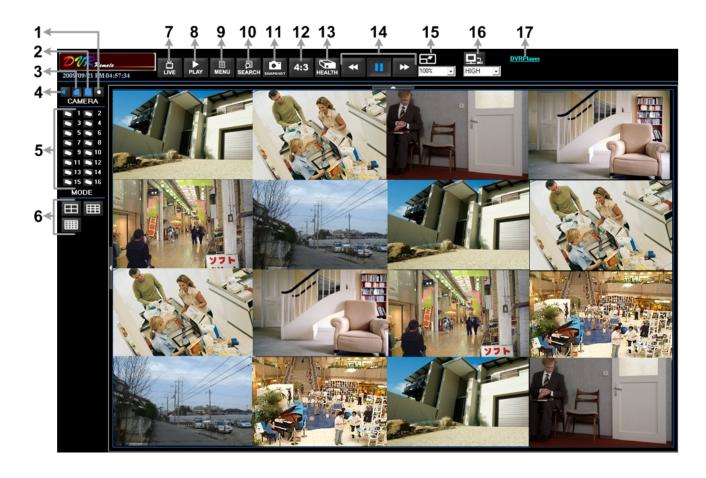

Refer to the table below for brief description of functional items:

| Item | Description                  | Item | Description                    |
|------|------------------------------|------|--------------------------------|
| 1    | Instant Recording            | 10   | Search Event List              |
| 2    | Deflicker On/Off at Playback | 11   | Capture Snapshot               |
| 3    | Smoothen the Image           | 12   | 4:3 Viewing Aspect             |
| 4    | Audio On/Off                 | 13   | HDD Status                     |
| 5    | Select Camera                | 14   | Playback Control               |
| 6    | Display Mode                 | 15   | Select Picture Size            |
| 7    | View Live Camera             | 16   | Bandwidth – Normal/Dual Stream |
| 8    | Playback Video               | 17   | Download DVRPlayer             |
| 9    | Setup Menu                   |      |                                |

#### Playback Remote Video:

Click <Play> on the main window toolbar, and then <Remote Playback> tab.

The <From> and <To> on top of the screen display the date and time from which recorded video is available for playback.

Choose <Playback> in <Select> field for playback recorded video.

Select the date and time of the segment to play back from the <Start> field. The date and time can be changed either by typing desired numbers directly or using the arrow buttons.

Click <OK> to start the playback, or click <Close> to abort.

#### Playback Local \*.drv File:

Click <Play> on the main window toolbar, and then <Local Playback> tab.

Click <Open> and the file selection screen is displayed. Select the \*.drv video file to playback and click <OK>.

Click <OK> to start the playback, or click <Cancel> to abort.

View the video playback using the Playback controls.

To end the playback, click <Live> to return to live video.

#### Playback Local \*.avi Files:

Start the windows media player or other media player from <Start> menu (or any other possible access).

Select <File> and then <Open>.

Select the wanted \*.avi file, and click <Open>.

#### Playback Event Video:

Click SEARCH on the main window toolbar. The Event List appears.

Scroll through the Event List and highlight the interested events.

Double-click on the desired event to view the event video.

#### Playback Controls:

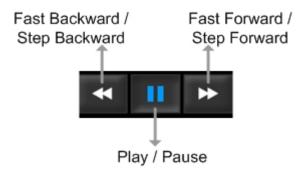

NOTE: this guide covers basic functionality, for more indepth information please refer to main user manual